## **Copy of Adding Structured Eligibility Criteria - Include 11252022**

Structured Eligibility Criteria records for Prior Therapies referenced in the NCI Thesaurus can be added in the Structured Eligibility Criteria page.

## **How to add Structured Eligibility Criteria**

- 1. Search for the trial of interest. For instructions, refer to [Searching for Trials in PA.](https://wiki.nci.nih.gov/pages/viewpage.action?pageId=349342831)
- 2. In the search results, click the NCI Trial Identifier link for that trial. The Trial Identification page appears.
- 3. On the **Trial Identification** page, check out the trial. For instructions, refer to [Checking In and Checking Out Trials.](https://wiki.nci.nih.gov/pages/viewpage.action?pageId=341184378) (This checkout step is optional for Super Abstractors.)
- 4. On the **Scientific Data** menu, under **Interventional Trial Design** or **Non-interventional Trial Design**, click **Eligibility Criteria**. The Eligibility Criteria page appears.
- 5. In the **Structured Eligibility Criteria** section, Click **Add**. The Add/Edit Structured Eligibility Criterion Page appears.

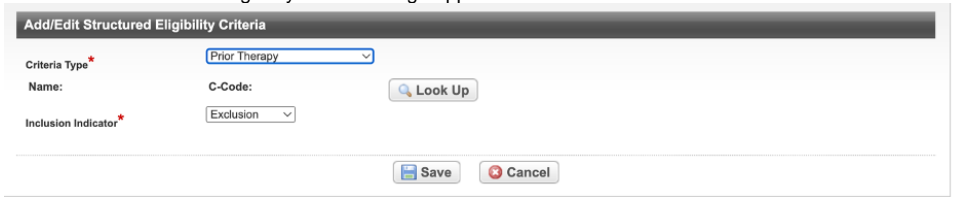

6. In the drop-down lists and text fields, select or enter the appropriate information. The following table describes the fields. An asterisk (\*) indicates a required field.

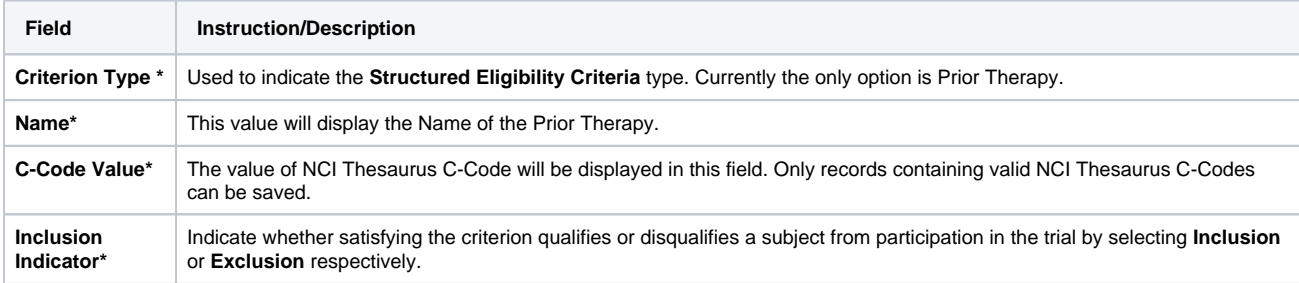

7. To search for the name or c-code of the NCIt, click **Look Up**. The Search in NCIt window appears.

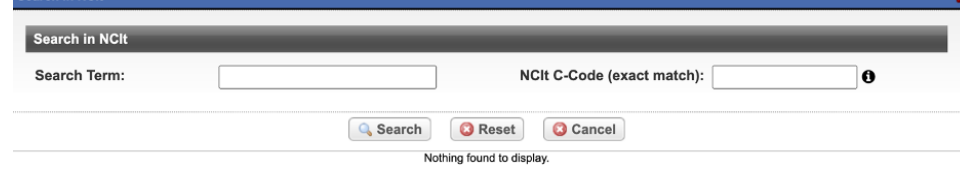

- 8. In the Search Term or C-code Field, type in term name or c-code value to search for.
	- i. c-code search will look for the exact value being searched
	- ii. term name will look for all or part of the term name or synonyms.
- 9. Click Search.
	- a. The system will search for either the term name (all or part) or the c-code (exact match).

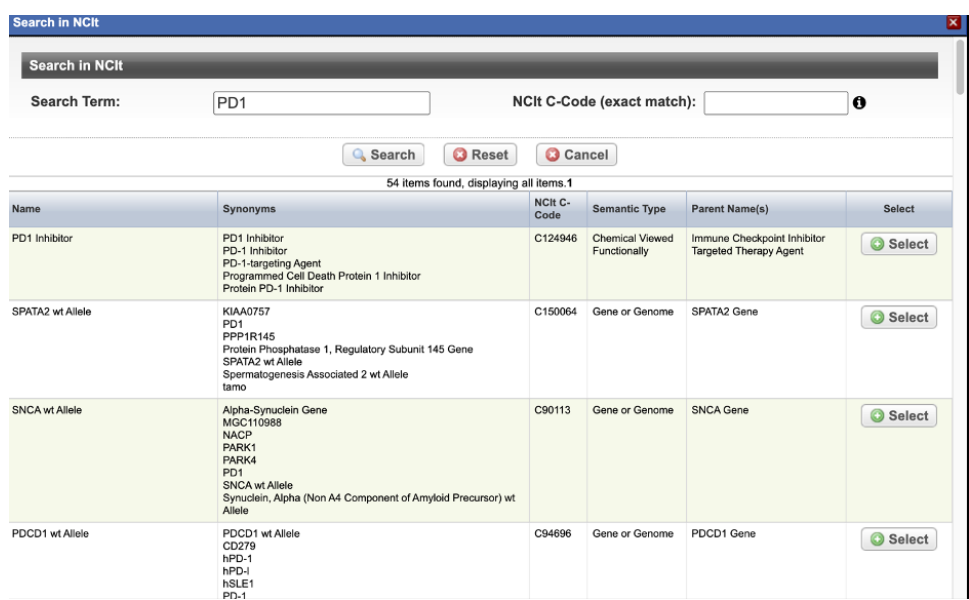

10. Scroll through the list to locate the SEC, and click **Select**. The selected SEC is displayed on the Add SEC page.

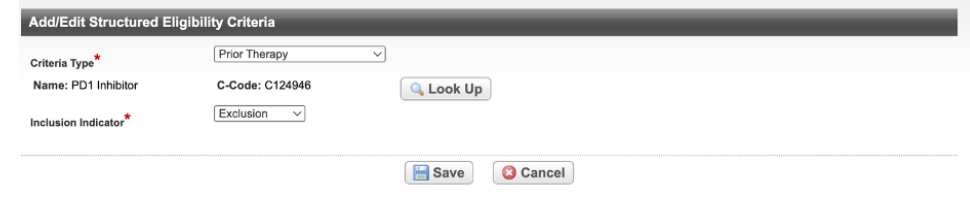

11. Verify the Inclusion Indicator value has been selected.

## 12. Click **Save**.

The new criterion record is displayed on the Eligibility Criteria page.

Structured Eligibility Criteria

## 1 item found

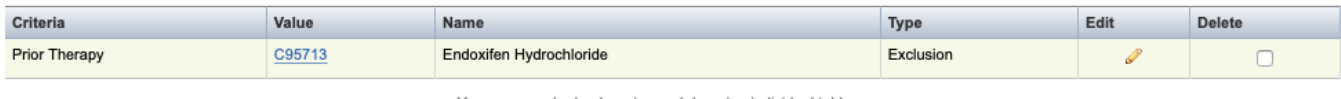

You can re-order by dragging and dropping individual table rows.

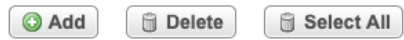